# **MANUAL DE ACCESO DE USUARIO, PERSONALIZACIÓN Y PARTICIPACIÓN EN LA COMUNIDAD ABACUS**

### **1. INTRODUCCIÓN**

Este manual pretende resolver las dudas de acceso y funcionamiento del nuevo espacio personal de los miembros de la comunidad Abacus.

Para convertirse en miembro y participar en la comunidad no hay que ser socio de la cooperativa.

Para cualquier duda en relación al acceso o funcionamiento puede enviar un correo a cm@abacus.coop

### **2. ACCESO A LA COMUNIDAD**

Para acceder a la comunidad hace falta que entres en https://abacus.coop/miespacio/ y accedas con tu correo y contraseña. Pero si es la primera vez que accedes deberás registrarte.

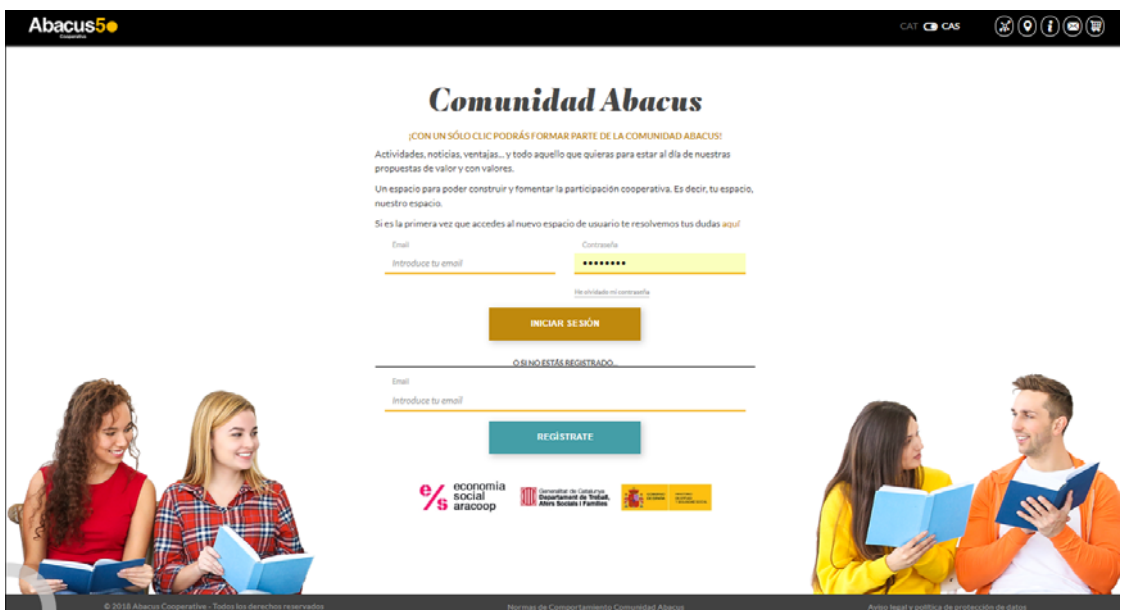

Para registrarte debes seguir los siguientes pasos:

- 1. Introduce tu correo electrónico debajo del texto "si no estás registrado ...".
- 2. El sistema comprobará si tu correo consta como registrado. En caso afirmativo, y no recuerdas la clave de acceso deberás hacer clic en "He olvidado mi contraseña" y seguir las instrucciones.
- 3. En caso de no estar registrado te preguntaremos si quieres iniciar el registro o bien comprobar si eres socio. Si eres socio / a de Abacus, elige esta segunda opción. De esta manera podrás acceder a tu información personal y en encuestas, y podrás saber, por ejemplo, cuántos ábacos tienes.

 $\mathbb{R}(\mathfrak{D}(i)\mathfrak{D}(i))$ 

- Si accedes a la opción de recuperar tus datos como socio/a, te preguntaremos tu número de socio/a y el DNI. Con esta información será suficiente para poder comprobar tus datos. Una vez recuperadas los datos te pedirá una contraseña para poder acceder a su cuenta.
- Si no quieres recuperar tus datos, ya que no eres socio / a, continúa con el registro completando los datos y la contraseña de acceso.
- 4. Tras estos pasos, ya podrás acceder a tu espacio de usuario/a.

## **3. PERSONALIZACIÓN DEL ESPAICIO**

CAMBIO DE FOTOGRAFÍA

Para poder cambiar el icono que aparece por defecto para una imagen propia debes acercar el ratón en la zona superior del icono. En este momento aparecerá un botón que después de hacer clic te permitirá acceder a tu terminal y elegir la imagen que quieras.

Las imágenes deben ser de 500x500 píxeles y de un máximo de 2Mb.

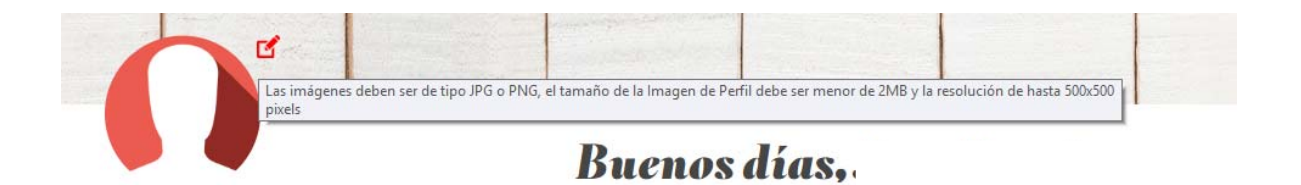

### PERSONALIZACIÓN DE CONTENIDOS

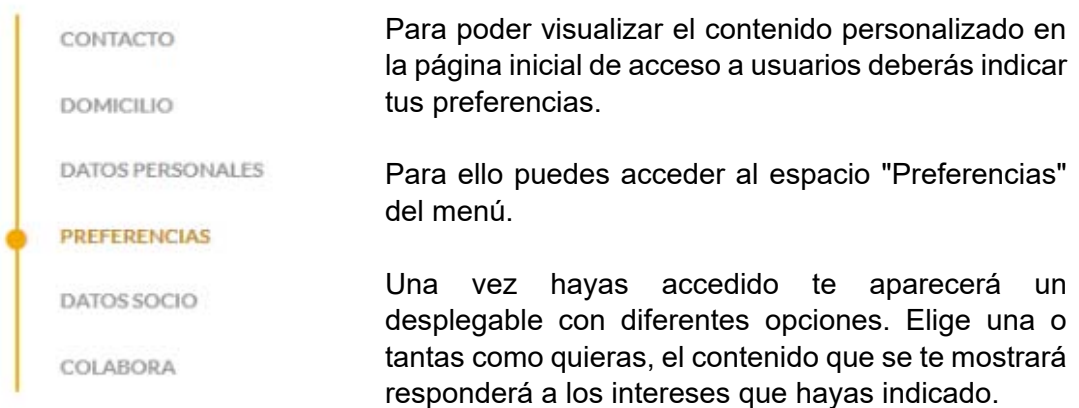

Cuando hayas marcado todas las preferencias debes dar clic en el botón "Guardar cambios" y todo siguiendo ir al espacio inicio haciendo clic en el icono en forma de casa.

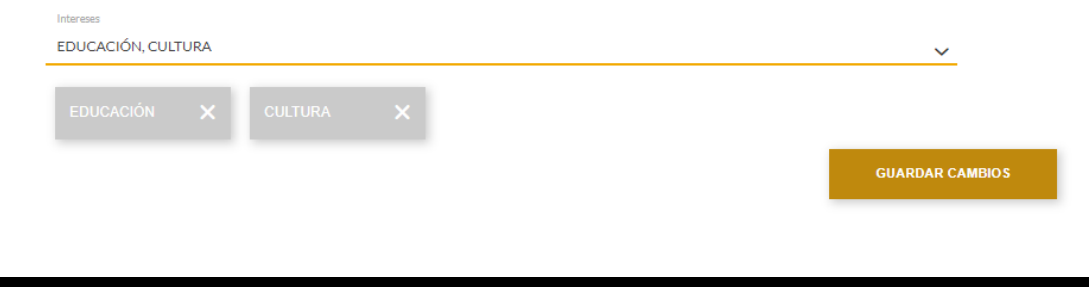

En tu espacio inicial te aparecerán contenidos diversos en función de las preferencias que hayas marcado.

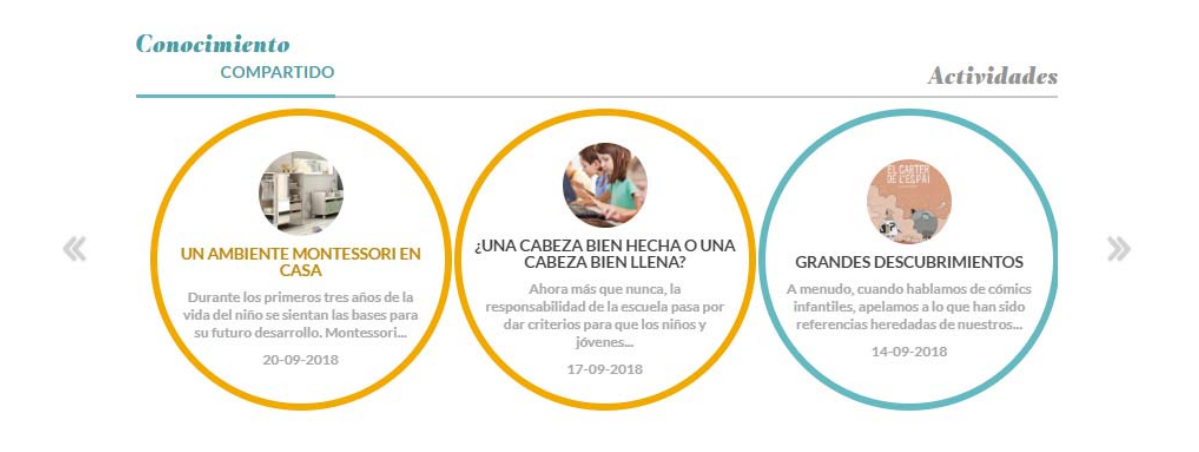

**• ACTUALIZAR TUS DATOS PERSONALES** 

Puedes volver a tu espacio personal haciendo clic en el icono del perfil que encontrarás en la parte superior de la página.

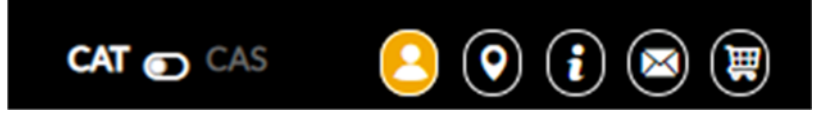

En el menú que aparece en el espacio personal puedes modificar tus datos de contacto, el domicilio y los datos personales.

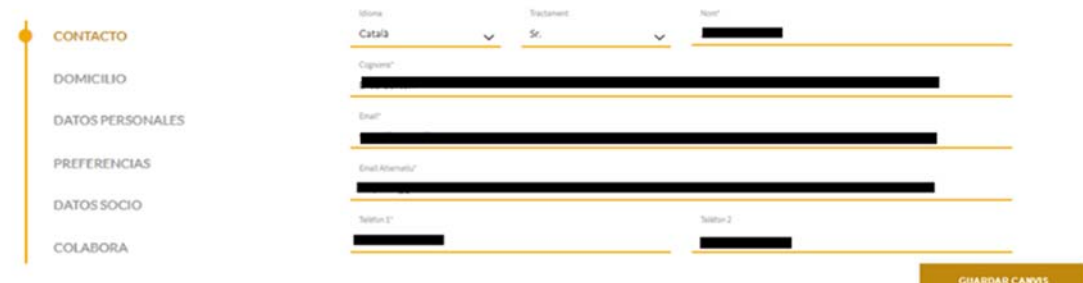

DATOS DE SOCI O SOCIA

En caso de haber accedido al espacio como no socio puedes entrar tus datos de socio y dar clic a buscar para que te devuelva tus datos personales y puedas acceder a los ábacos y encuestas.

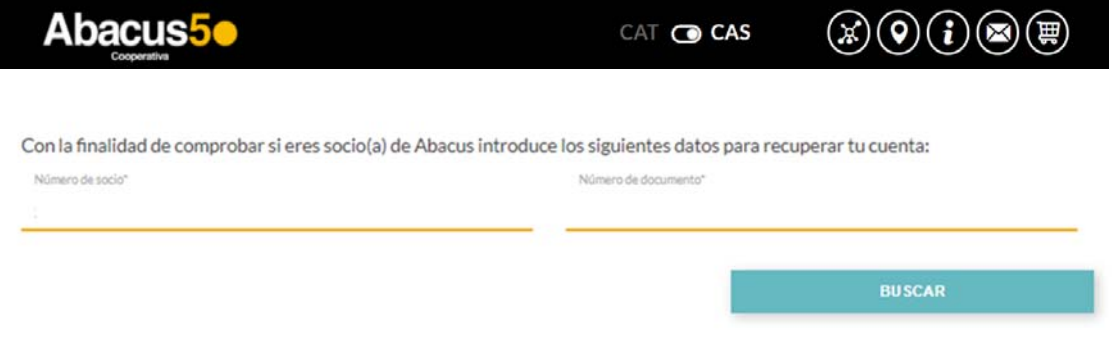

## **4. PARTICIPACIÓN**

PARTICIPAR EN LOS DEBATES Y ARTÍCULOS

Accede al contenido que quieras leer o participar. Una vez dentro el contenido en la parte inferior encontrarás la opción de puntuar y de hacer tu aportación con un comentario.

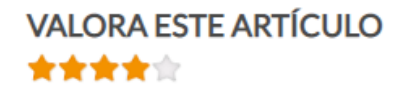

#### **DEJA UN COMENTARIO**

Conectado como Jose Ramón Díaz Cortón .. ¿Quieres salir?

También tienes la opción de compartir los contenidos a través de las redes sociales, correo electrónico o por Whatsapp.

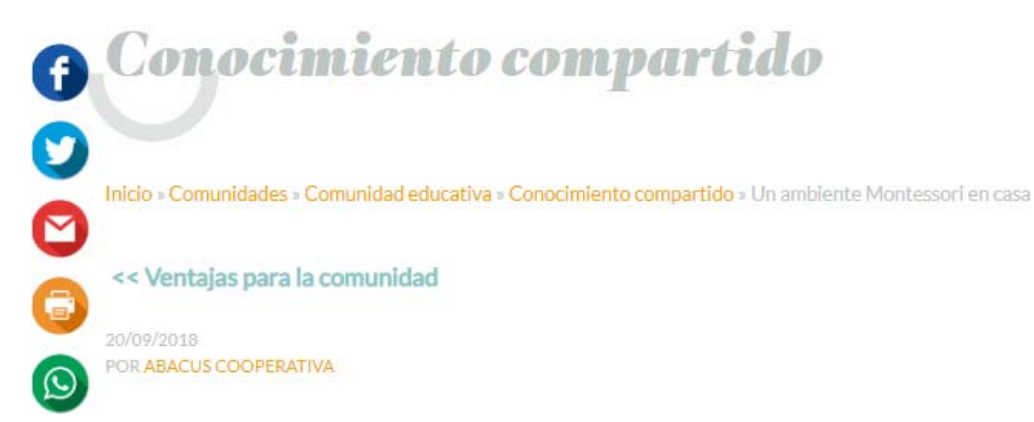

 $\mathcal{D}_{\mathcal{A}}$ 

### COMPARTIR CONOCIMIENTO

Como novedad ahora puedes compartir tu conocimiento con toda la comunidad Abacus. Para ello puedes acceder al punto de Menú "Colabora" y a través del formulario adjuntarnos un artículo que compartiremos con la comunidad.

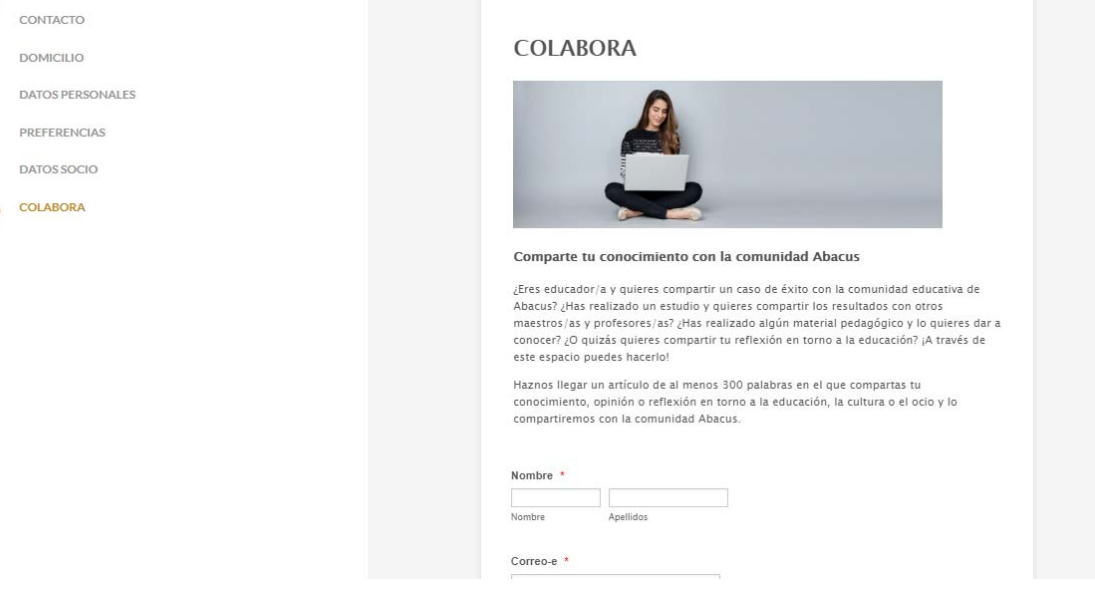